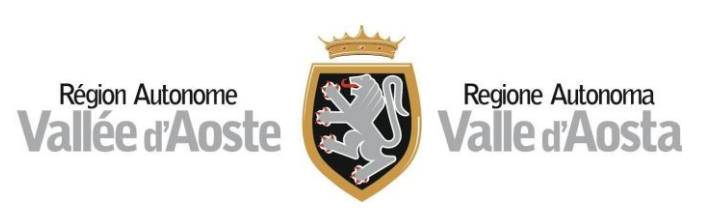

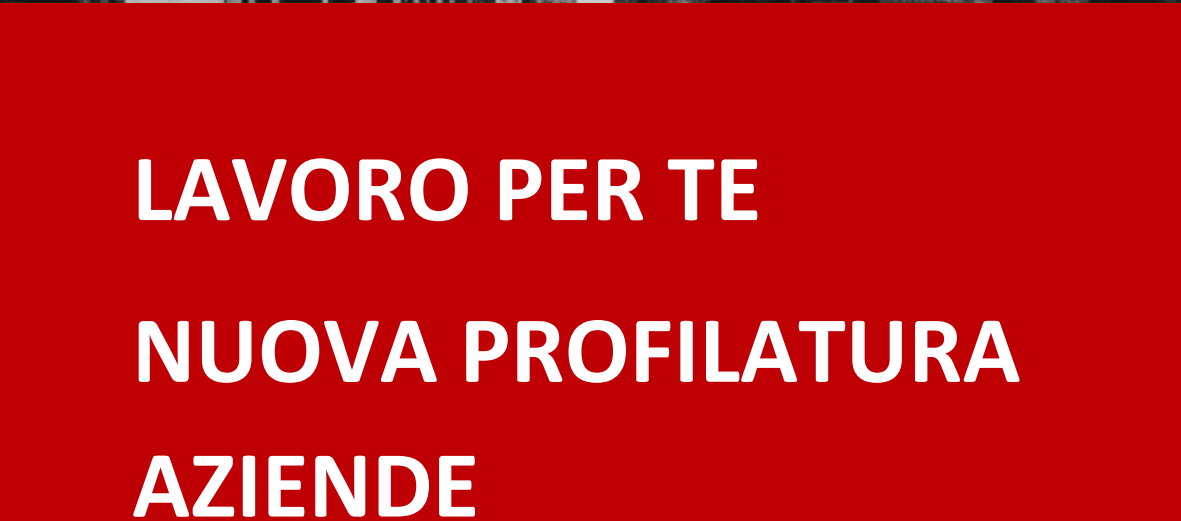

33333

GESTIONE DELLA FASE TRANSITORIA **GIUGNO 2023**

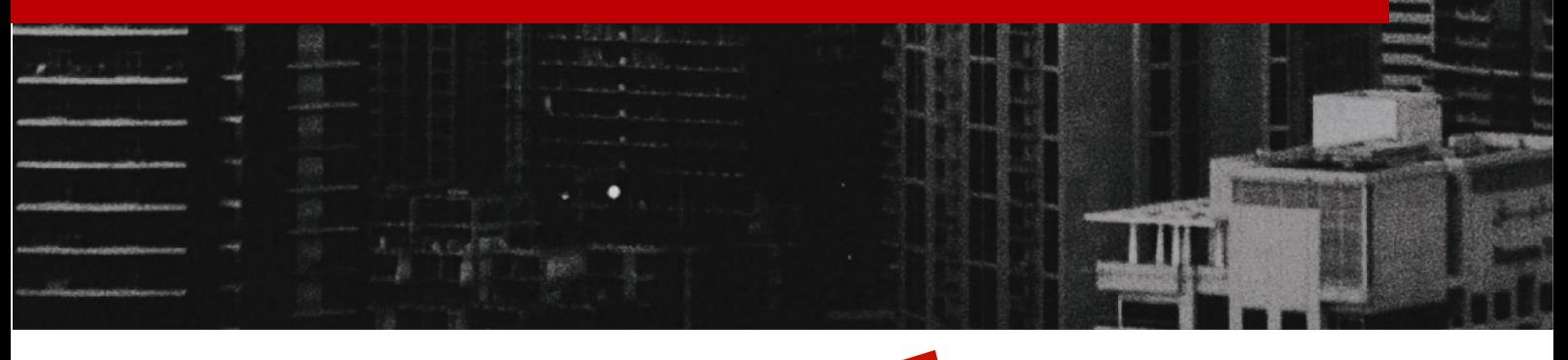

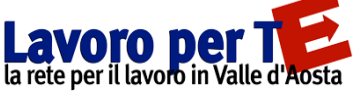

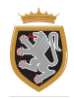

# **INDICE**

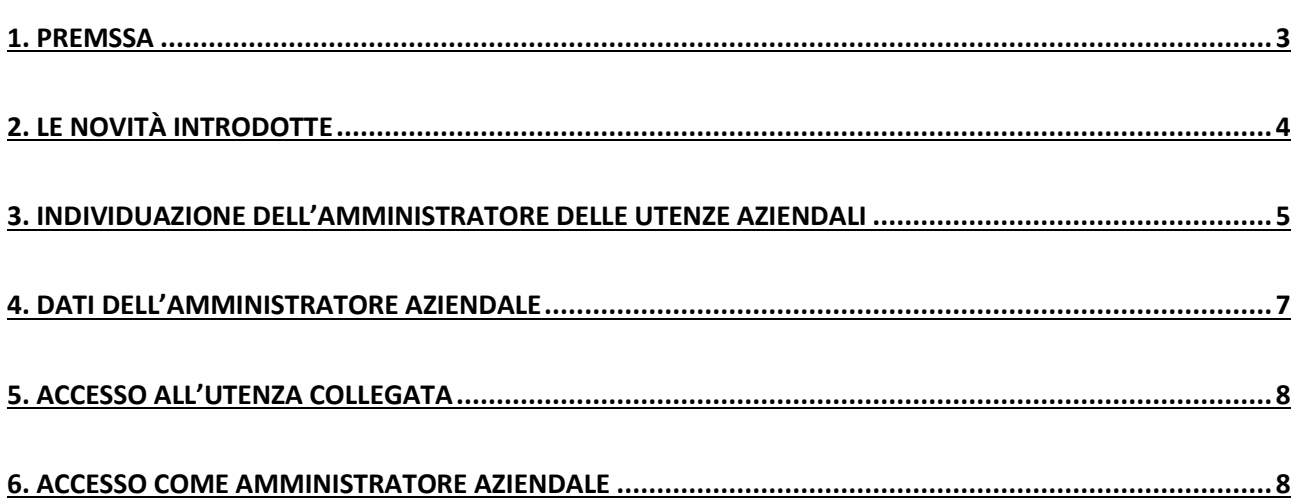

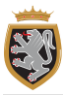

# <span id="page-2-0"></span>**1. PREMSSA**

La Regione Valle d'Aosta ha intrapreso un percorso di aggiornamento del portale Lavoro per Te che comporterà, al termine, l'accesso anche per le utenze di tipo azienda – nuove e già esistenti – **esclusivamente** tramite identità digitale (SPID, CIE e TS-CNS), in analogia con quanto già accade per le utenze di tipo cittadino.

Scopo quindi della presente guida è di fornire indicazioni sulle operazioni da compiere sul portale Lavoro per Te al fine di una corretta gestione della "fase transitoria" che consentirà, l'accesso al portale tramite identità digitale (SPID/CIE/TS-CNS) anche per le aziende.

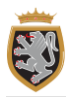

# <span id="page-3-0"></span>**2. LE NOVITÀ INTRODOTTE**

Il percorso di aggiornamento del portale Lavoro per Te si articolerà in più fasi e prevede l'avvio con una "fase transitoria" descritta in questa guida.

Questa consentirà alle aziende di rendere visibili e disponibili agli operatori abilitati tutte le operazioni fatte sul portale tramite gli account utilizzati in passato (che a regime verranno abbandonati a favore dell'accesso **esclusivamente** tramite identità digitale).

Di seguito è descritto il processo in cui si articola la "fase transitoria":

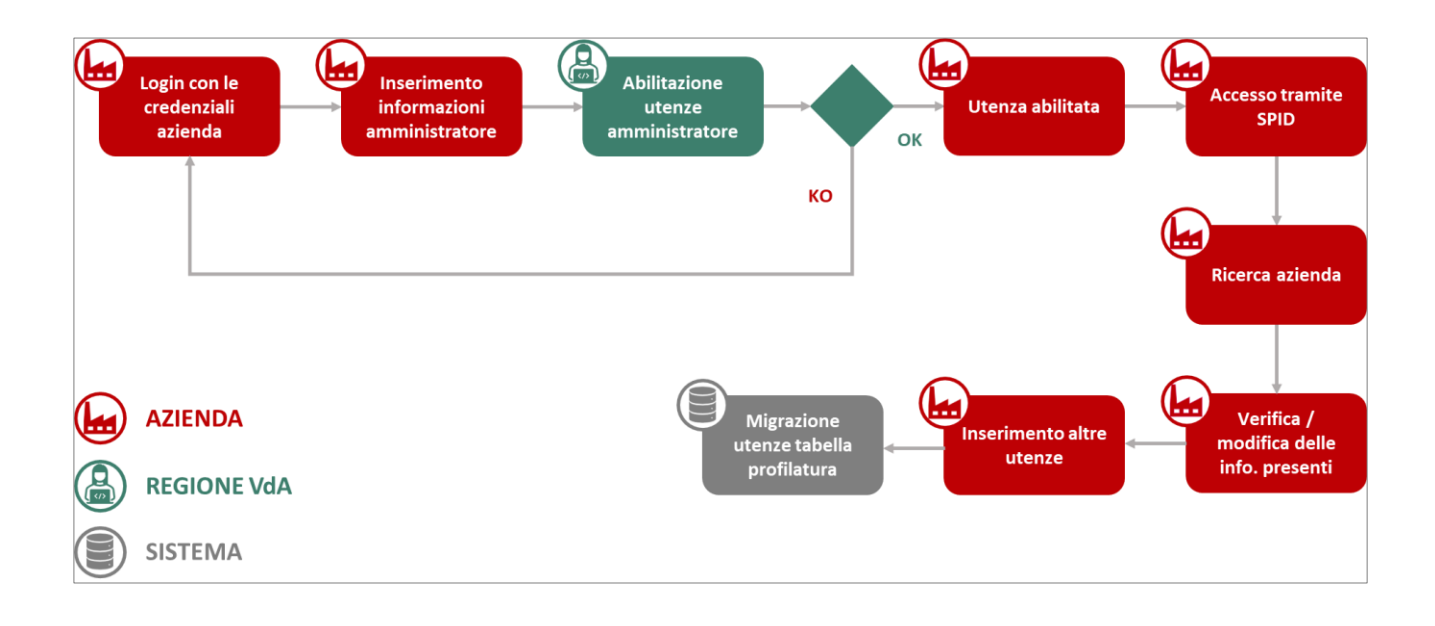

<span id="page-4-0"></span>Ogni azienda/ente (soggetto con un unico codice fiscale) già registrata al portale deve individuare un **unico** amministratore delle utenze aziendali. La persona individuata dall'azienda per poter richiedere l'abilitazione come amministratore delle utenze aziendali dovrà effettuare l'accesso come azienda con le credenziali dell'account in suo possesso.

Effettuato l'accesso come azienda, dovrà avviare la procedura per richiedere l'abilitazione come amministratore delle utenze aziendali. Per farlo, basterà cliccare sul **nome dell'azienda** posto in alto a destra della scrivania dell'account e selezionare l'opzione "**Profilo**" presente.

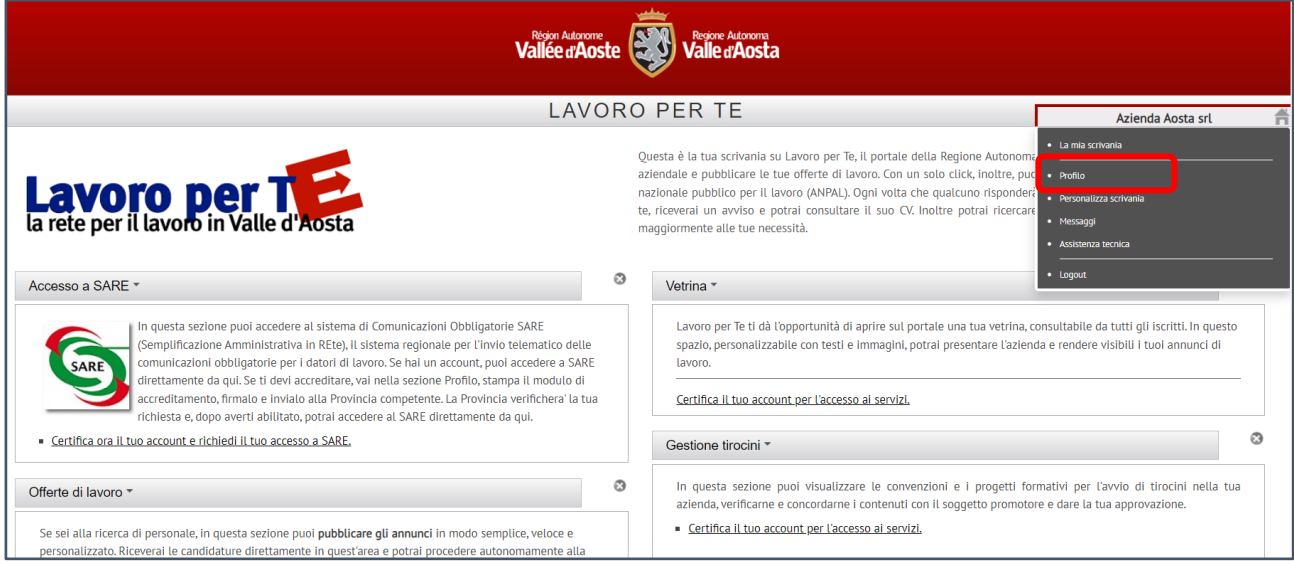

Si accederà quindi alla sezione profilo dell'utenza che si sta utilizzando e saranno presentati tutti i dati e le informazioni indicate in fase di registrazione.

Da questa sezione sarà quindi necessario cliccare, sul tasto rosso "**Azioni**" e selezionare l'opzione "**Gestione dati Amministratore**".

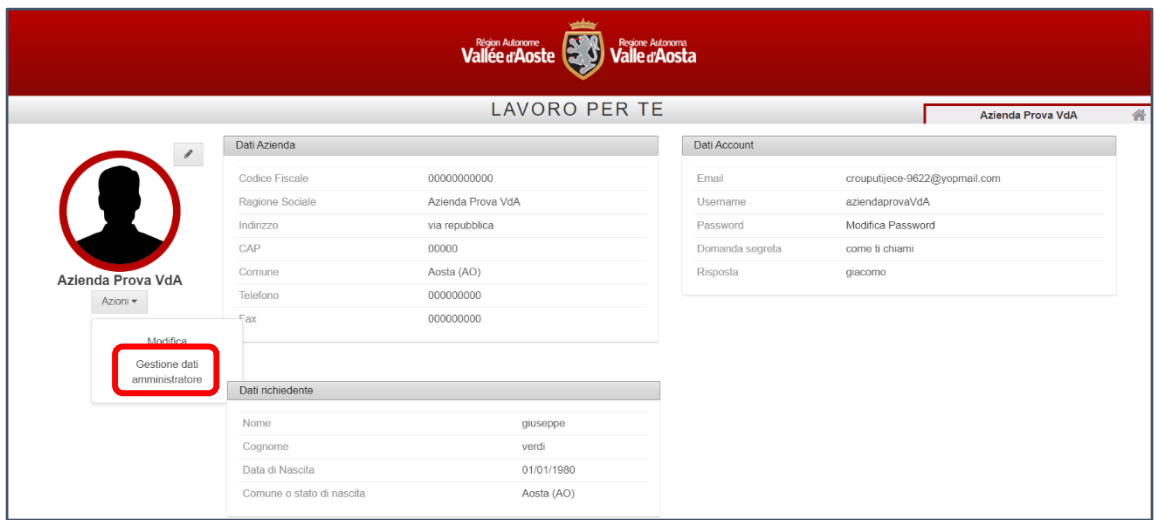

### **3.1 DATI DELL'AMMINISTRATORE AZIENDALE**

Si aprirà quindi una nuova schermata dove inserire i dati di colui che sarà l'amministratore delle utenze aziendali e la documentazione necessaria alla nomina.

In particolare, in tale sezione andranno indicati e caricati:

- > **I dati anagrafici della persona** che si intende abilitare come amministratore (nome, cognome, data di nascita, comune o stato estero di nascita e codice fiscale);
- > **L'indirizzo mail di riferimento dell'amministratore** nel quale riceverà la comunicazione di avvenuta abilitazione o rifiuto. Il campo viene prevalorizzato di default con l'indirizzo mail del referente SARE, se presente, tuttavia è possibile modificarlo;
- > **I documenti necessari ai fini dell'abilitazione**, quindi la nomina firmata del rappresentante legale dell'azienda, il documento di riconoscimento della persona individuata come amministratore delle utenze aziendali e il documento di riconoscimento del rappresentante legale dell'azienda.

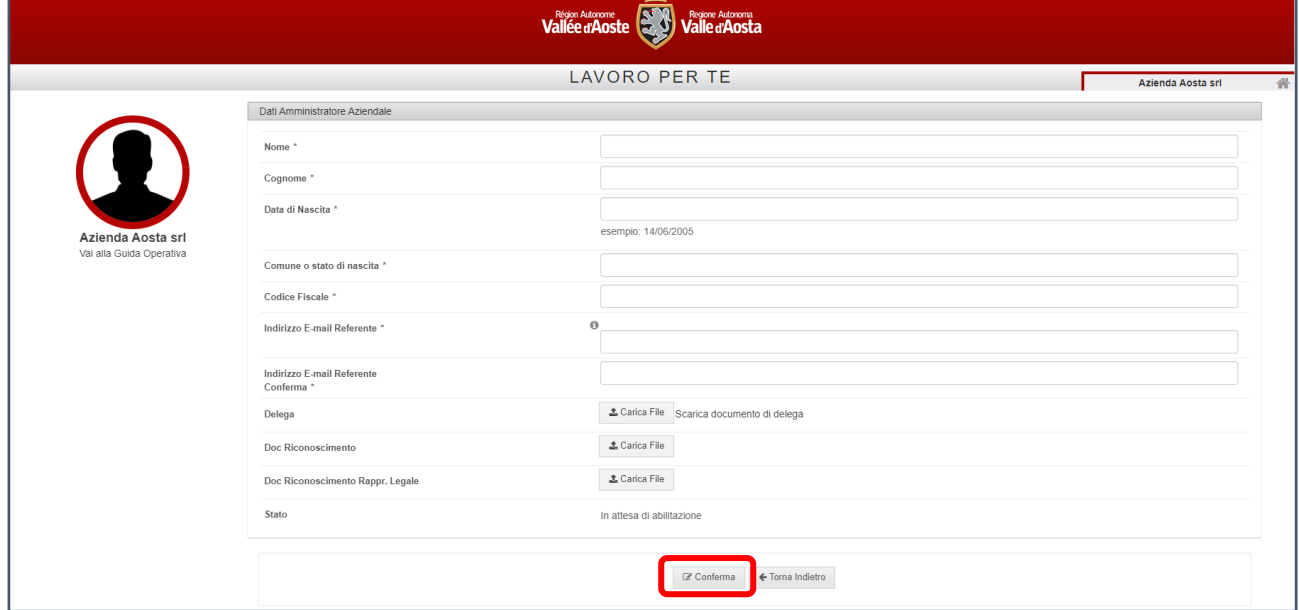

Una volta inseriti tutte le informazioni e la documentazione richiesta, sarà sufficiente cliccare sul tasto "**Conferma**" presente in fondo alla pagina per finalizzare la richiesta.

La richiesta di abilitazione verrà quindi **inviata automaticamente alla regione Valle d'Aosta**, che la prenderà in carico per le opportune verifiche e, nel caso, la validerà.

L'azienda **riceverà sempre un riscontro da parte della Regione**, all'indirizzo mail indicato nella pagina di compilazione dei dati dell'amministratore, circa l'esito della richiesta di abilitazione svolta.

Se questa **risulta essere andata a buon fine**, l'amministratore potrà quindi **accedere con la propria identità digitale** al portale Lavoro per Te e operare come di seguito descritto.

Qualora invece la richiesta di abilitazione risulti **da integrare o respinta**, si dovrà **accedere nuovamente con le credenziali azienda** in proprio possesso e ripetere le operazioni precedentemente descritte (l'azienda riceverà in questi casi una mail con le indicazioni di cosa integrare o le motivazioni del diniego).

### <span id="page-6-0"></span>**4. DATI DELL'AMMINISTRATORE AZIENDALE**

Una volta ottenuta l'abilitazione, l'amministratore **potrà accedere all'account aziendale tramite la propria identità digitale** nella pagina di login del portale Lavoro per Te, sezione cittadini, attraverso uno dei canali disponibili (SPID, CIE, TS-CNS).

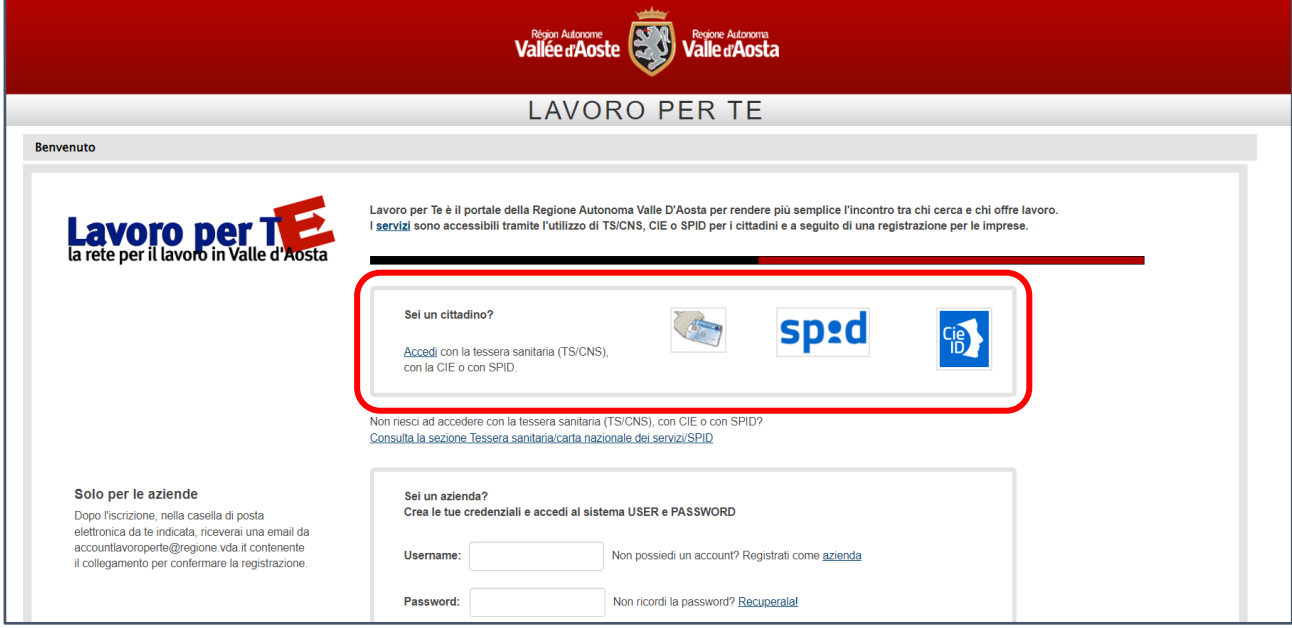

Effettuato l'accesso con la propria identità digitale, il sistema proporrà una schermata dove sarà possibile:

Accedere a una delle **utenze azienda per le quali risulta associato** e riportate nella tabella in basso ("**Account collegati disponibili**"). Cliccando su una delle utenze riportate, sarà possibile visualizzare tutta l'attività pregressa svolta all'interno del portale Lavoro per Te dell'utenza azienda alla quale si risulta essere associati. Accedere come **amministratore aziendale/cittadino** al portale Lavoro per Te (cliccando sul testo "**PUOI CLICCARE QUI**" presente nel testo riportato). Tramite questa funzionalità potrà operare per gestire l'azienda per la quale risulta amministratore delle utenze.

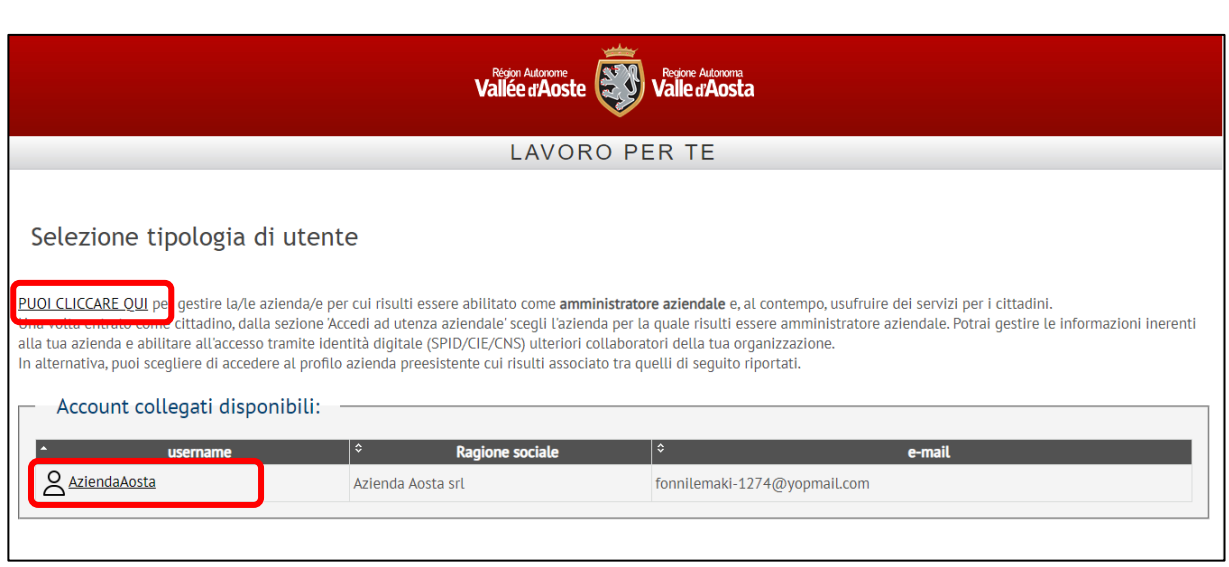

# <span id="page-7-0"></span>**5. ACCESSO ALL'UTENZA COLLEGATA**

Per accedere a **una delle utenze aziende collegate al proprio codice fiscale**, sarà sufficiente selezionarla cliccando sull'username riportato nella tabella.

Il sistema rimanderà quindi **alla scrivania dell'utenza dell'azienda selezionata** in cui si potranno visionare tutte le operazioni svolte a sistema dallo specifico account (invio CO, firma tirocini, richieste di personale caricate, ecc.) e continuare a operare con questo.

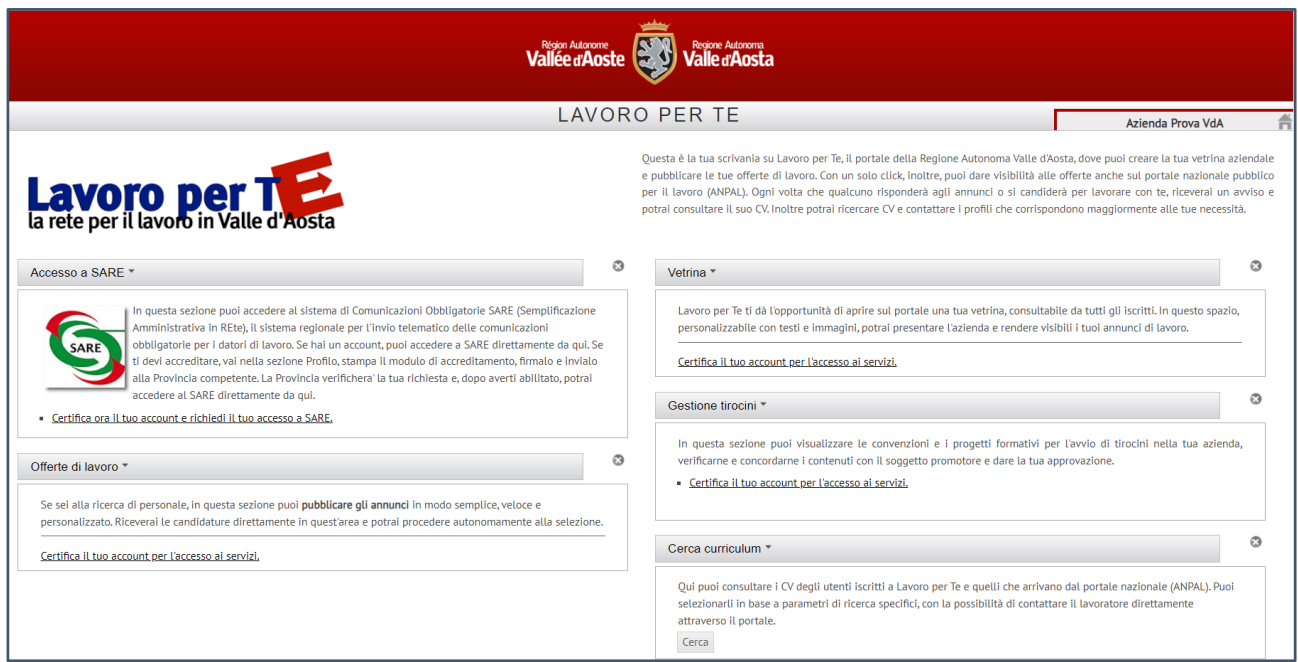

# <span id="page-7-1"></span>**6. ACCESSO COME AMMINISTRATORE AZIENDALE**

Selezionando invece **l'opzione di accesso come amministratore aziendale**, cliccando sulla voce "PUOI CLICCARE QUI", si avrà accesso alla propria scrivania come cittadino nella quale, oltre a poter usufruire dei

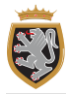

servizi e delle funzionalità rivolte ai cittadini, è presente la sezione "**Accedi ad utenza aziendale**" per poter operare come amministratore delle utenze aziendali.

Qualora **sia la prima volta che viene effettuato l'accesso al portale tramite la propria l'identità digitale**, il sistema proporrà una schermata di completamento dei dati a partire dalle informazioni ricavate dall'identità digitale. I campi da completare sono tutti obbligatori e per finalizzare l'operazione sarà necessario prendere visione dell'informativa sulla privacy e cliccare sul tasto "**Salva e vai alla mia scrivania**".

Una volta effettuata l'operazione, all'interno della propria scrivania sarà presente la portlet "**Accedi all'utenza aziendale**". Da questa, nell'apposito menu a tendina in cui è riportata l'azienda/le aziende per le quali si risulta essere stati abilitati come amministratore aziendale, si dovrà **selezionare quella per la quale si vuole operare** come amministratore.

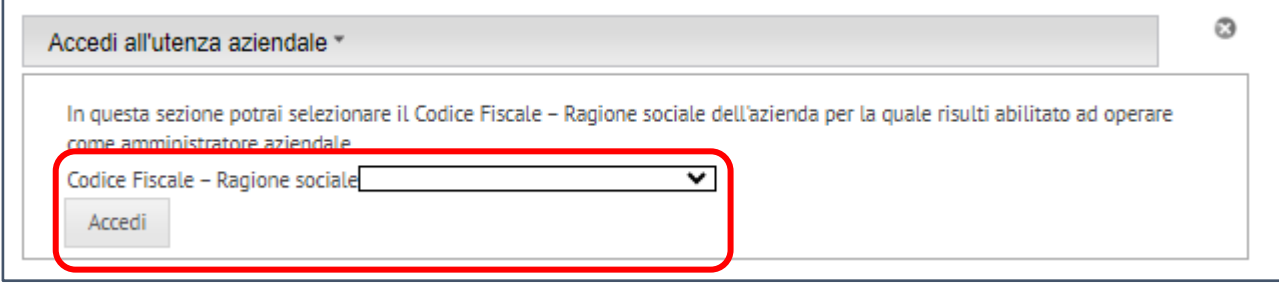

Selezionata quindi l'azienda, **si verrà rinviati alla specifica pagina** in cui potrà operare l'amministratore aziendale, che è composta dalle seguenti **sezioni**:

- > Dati azienda;
- > Tipologia azienda;
- > Unità operative;
- > Utenti.

#### **6.1 DATI AZIENDA**

In questa sezione sono riportati **tutti i dati e le informazioni anagrafiche dell'azienda** per la quale si risulta essere abilitati come amministratore. **Tali dati**, tutti modificabili e aggiornabili eccetto il codice fiscale azienda, sono già prevalorizzati sulla base di quelli indicati in fase di registrazione dell'utenza per la quale si è effettuata la richiesta di abilitazione come amministratore aziendale.

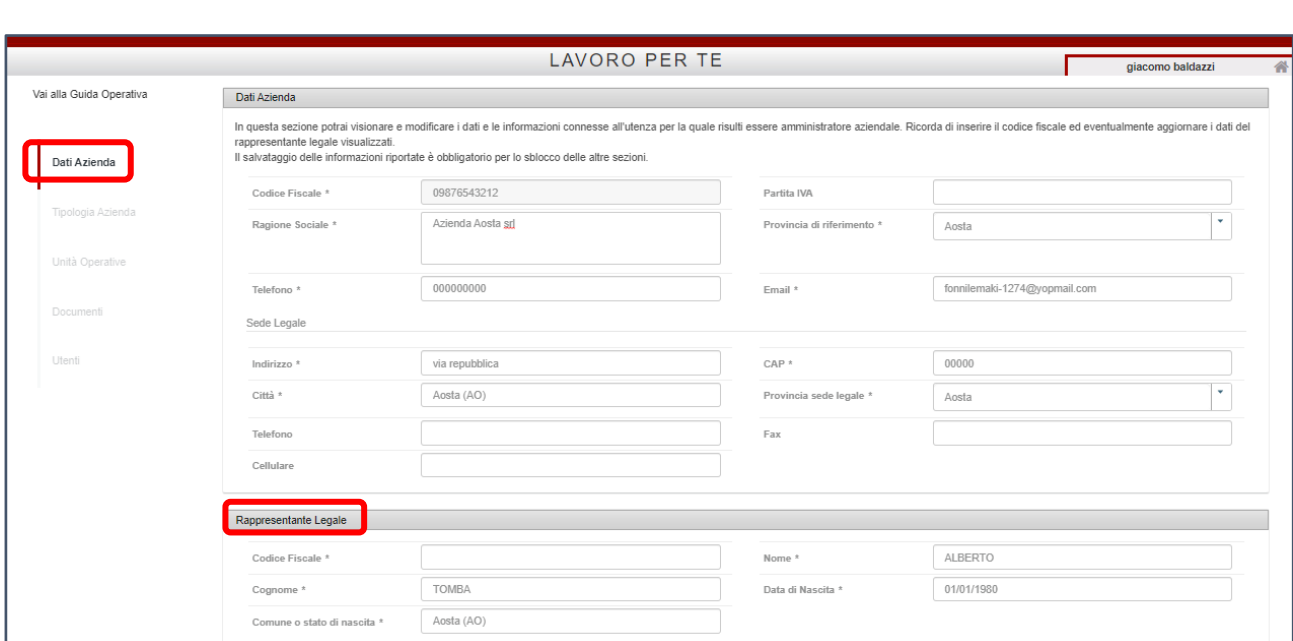

Di **particolare rilevanza** ai fini del corretto aggiornamento e salvataggio dei dati, è **l'inserimento del codice fiscale del legale rappresentante** all'interno della sezione in basso della pagina visualizzata. Tale dato infatti non risulta prevalorizzato ed è obbligatorio in questa fase.

Una volta salvati i dati, tramite l'apposito tasto, sarà possibile passare alle sezioni successive, **visibili sulla sinistra**.

**N.B.** Nel caso di un'azienda non abilitata, oltre al codice fiscale del rappresentante legale, occorre inserire anche le altre informazioni nei campi vuoti contraddistinti dal simbolo dell'asterisco (\*). Nello specifico è necessario inserire:

- > Un numero di telefono;
- > La provincia di riferimento dell'azienda;
- > I dati relativi alla sede legale dell'azienda (provincia, città, CAP e indirizzo).

#### **6.2 TIPOLOGIA AZIENDA**

#### **6.2.1 Aziende accreditate ai servizi**

In questa sezione sono riportate **tutte le tipologie di accreditamento al SARE indicate nelle utenze aziendali presenti nel portale Lavoro per Te** e aventi lo stesso codice fiscale dell'azienda per la quale si sta operando come amministratore.

Le informazioni visualizzate **non sono in questa fase modificabili** da parte dell'amministratore aziendale, ma possono essere di supporto nella ricostruzione di tutte le utenze presenti a sistema per l'azienda e per visionare le tipologie di accreditamento al SARE concesse per le varie utenze.

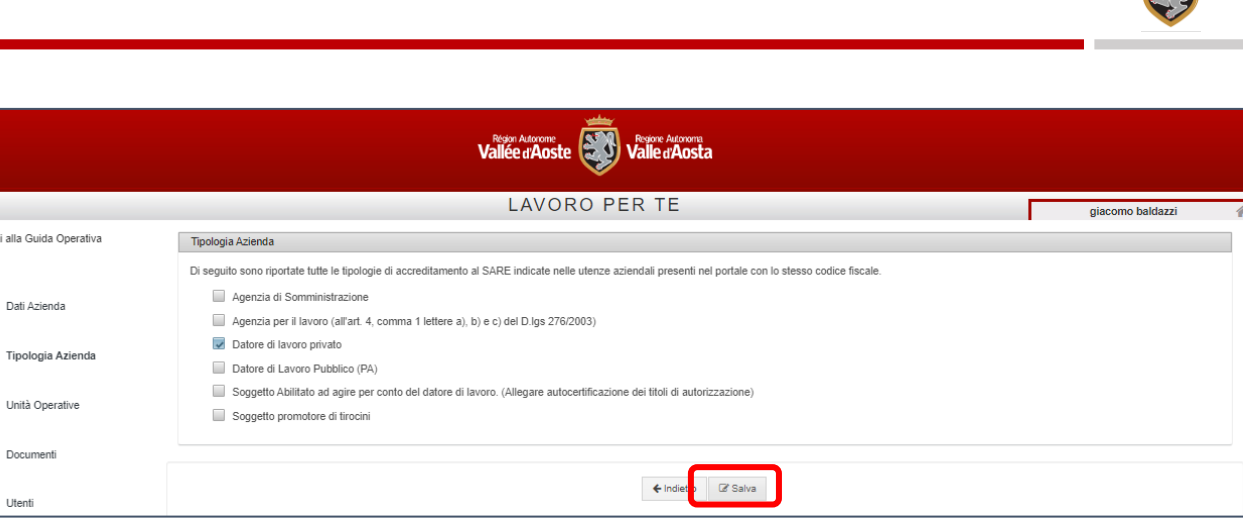

Cliccando sul tasto "**Salva**" presente in fondo alla pagina sarà possibile passare alla sezione successiva.

### **6.2.2 Aziende NON abilitate ai servizi**

In questa sezione sono riportate tutte **le tipologie di azienda disponibili nel portale Lavoro per Te**. L'amministratore aziendale dovrà quindi selezionare una delle tipologie presenti tra le seguenti:

- > Agenzia di somministrazione;
- > Agenzia per il lavoro (all'art. 4, comma 1 lettere a), b) e c) del D.lgs 276/2003);
- > Datore di lavoro privato;

 $\cup$ 

- > Datore di Lavoro Pubblico (PA);
- > Soggetto Abilitato ad agire per conto del datore di lavoro;
- > Soggetto promotore di tirocini.

Nel caso la tipologia scelta sia quella di "Agenzie di Somministrazione" o "Soggetti Abilitati ad agire per conto del datore di lavoro" **occorrerà completare i campi necessari al fine di salvare le informazioni richieste per la specifica tipologia.**

In particolare, nel caso delle "**Agenzie di Somministrazione"** verrà richiesto il numero e la data del Provvedimento, il comune di iscrizione, la data di iscrizione e il numero di iscrizione all'Albo. Nel caso dei "**Soggetti abilitati ad agire per conto del datore di lavoro"** sarà invece richiesto di selezionare il proprio ordine professionale dal menu

a tendina che comparirà, indicare l'iscrizione all'ordine provinciale di riferimento, il numero di iscrizione, la data di iscrizione e il comune dell'iscrizione.

Al termine dell'operazione sarà sufficiente **cliccare sul tasto "Salva"** per poter salvare i dati inseriti e passare alla sezione successiva.

**N.B.** Si specifica che in questa fase è possibile indicare per le aziende non abilitate ai servizi, una sola tipologia di azienda.

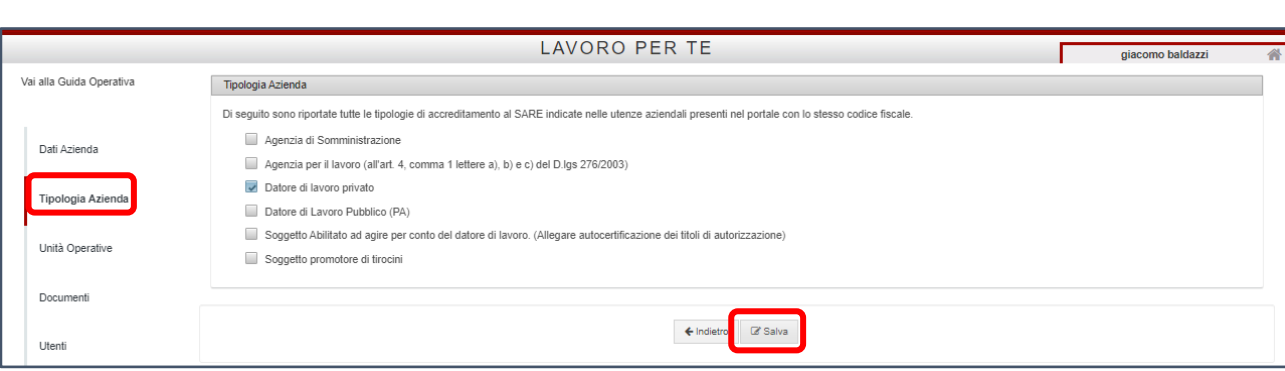

#### **6.3 UNITÀ OPERATIVE**

In questa sezione sono riportate tutte le "**Unità operative**" dell'azienda per la quale si sta operando come amministratore aziendale. Nella "fase transitoria" le "Unità Operative" **corrispondono alle altre utenze aziendali registrate sul portale Lavoro per Te aventi lo stesso codice fiscale e abilitate ai servizi.** 

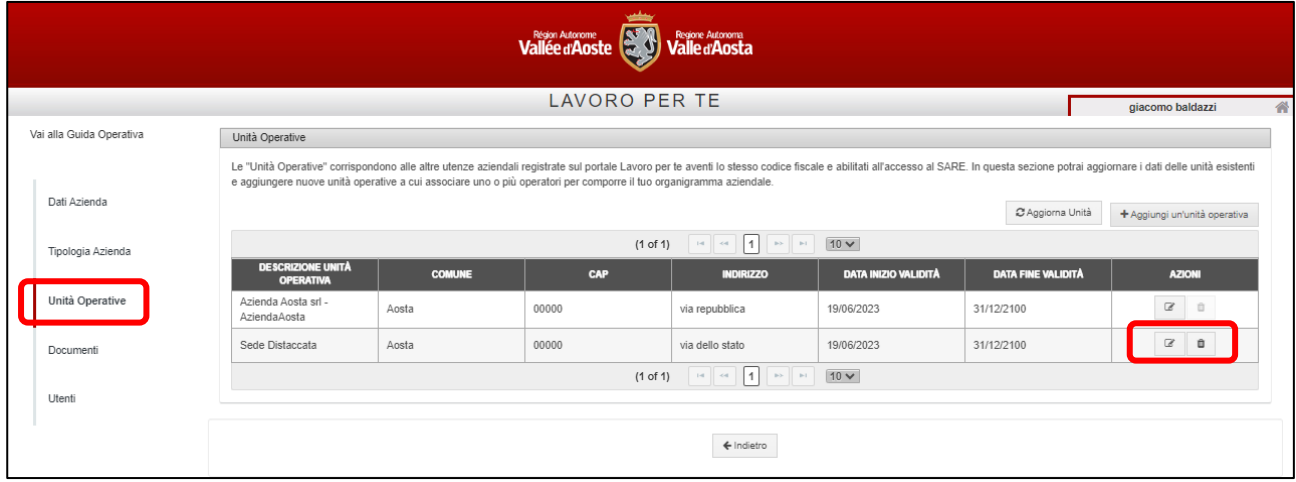

Cliccando sul tasto "**Modifica**" presente sulla destra di ogni unità operativa, individuabile dall'icona a matita, si aprirà **pop-up in cui sono visibili tutte le informazioni riferibili a quella specifica unità** e i cui dati risultano alimentati da quelli indicati nella sezione profilo dell'utenza del portale Lavoro per Te collegata (in tal senso nel primo campo "**Descrizione Unità Operativa**" sono riportati la ragione sociale dell'azienda e l'username dell'utenza).

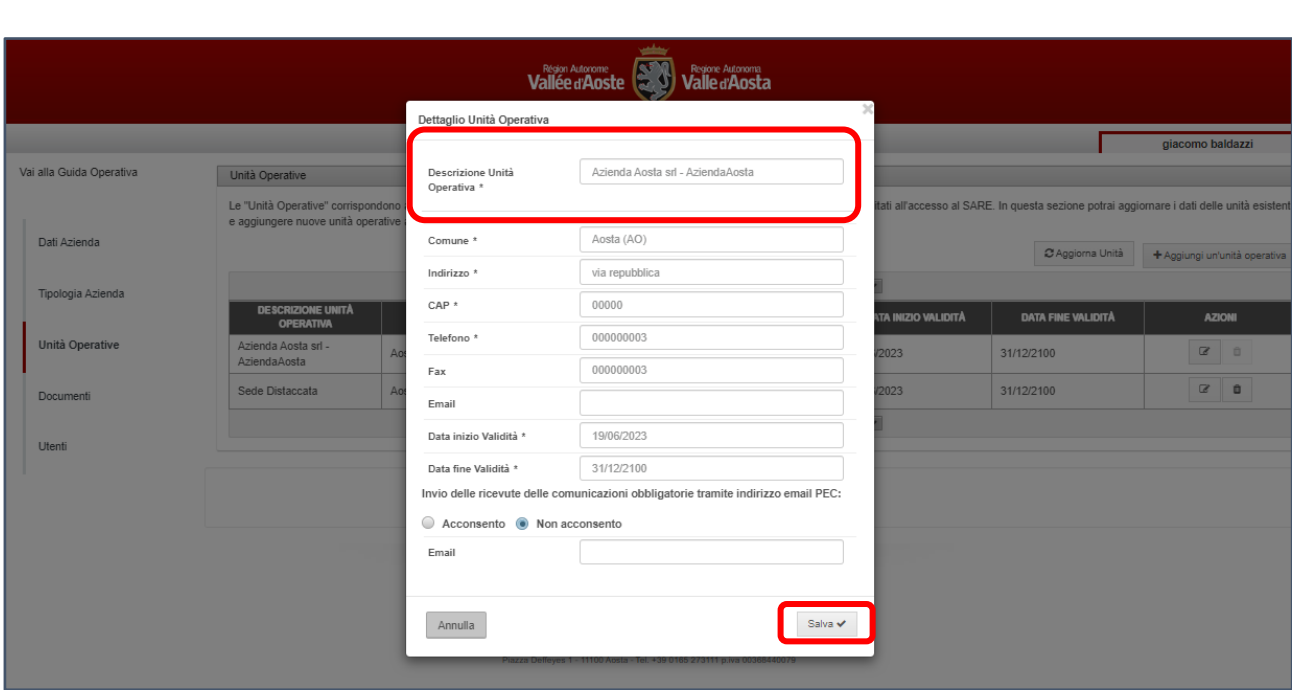

**Tutti i dati sono modificabili** e per salvare le modifiche e gli aggiornamenti effettuati, sarà sufficiente cliccare sul tasto "**Salva**" presente in basso a destra del pop-up.

**N.B.** Le unità operative abilitate ai servizi già presenti a sistema sono modificabili ma non eliminabili.

Qualora si voglia già in queste fase **inserire manualmente ulteriori unità operative** riferibili alla propria azienda, sarà sufficiente cliccare sul tasto in alto a destra della schermata "**Aggiungi un'unità operativa**".

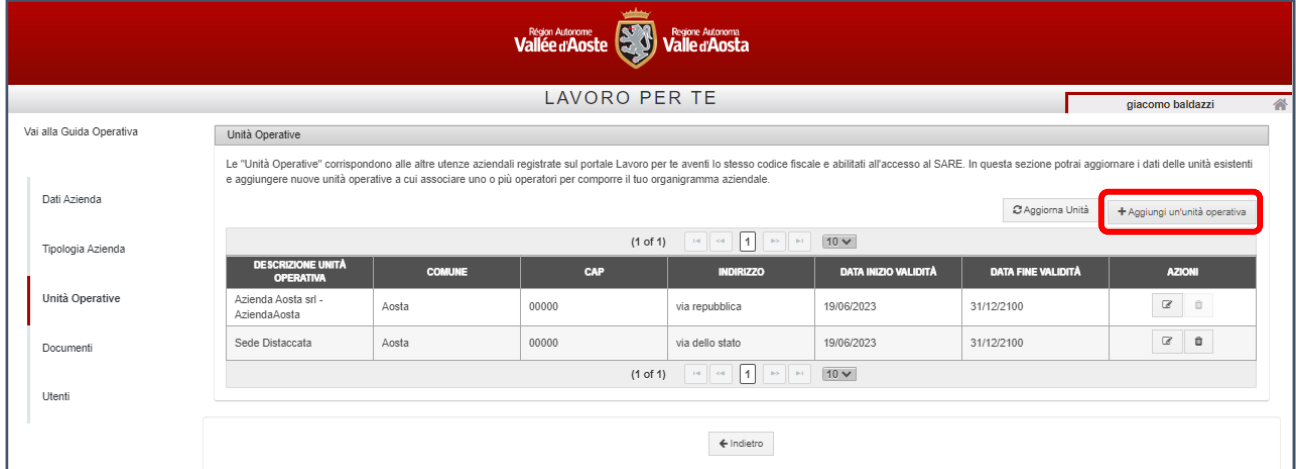

Cliccando su questo, si aprirà una schermata un pop-up in cui **inserire tutte i dati e le informazioni della nuova unità operativa** e cliccando sul tasto "**Salva**" presente in basso a destra, l'unità operativa verrà creata e risulterà visibile nella tabella insieme alle altre preesistenti.

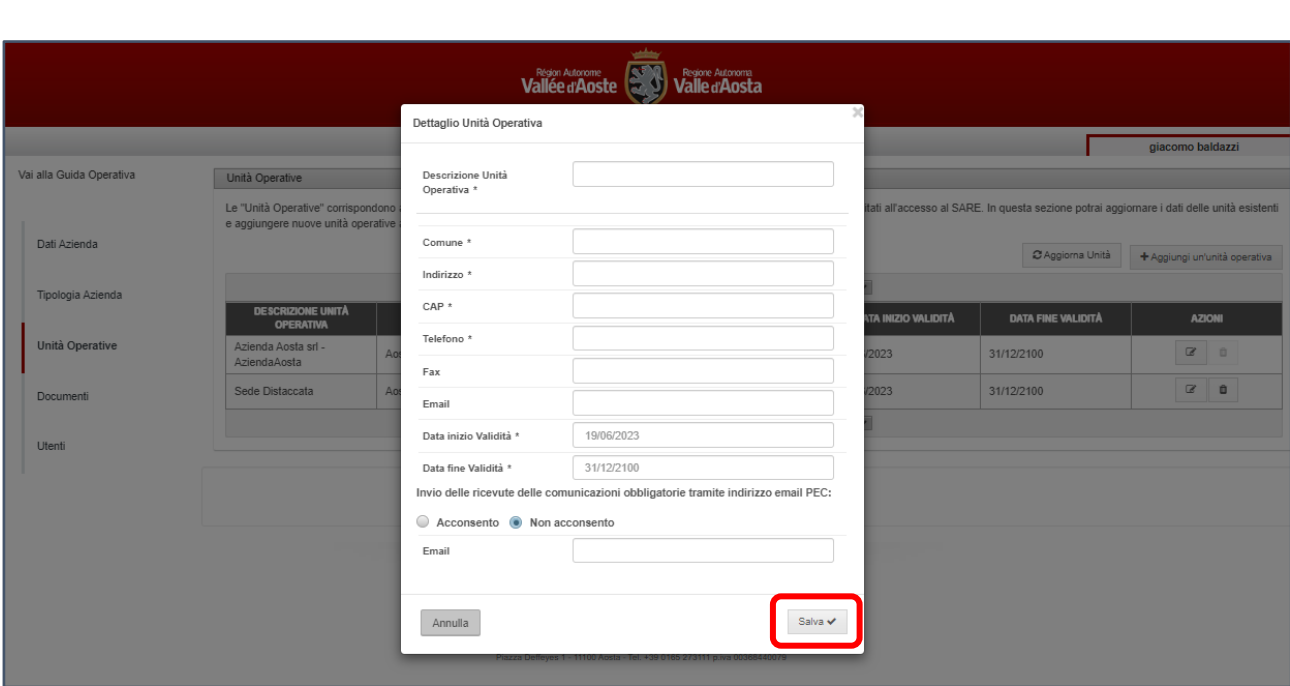

Se si intende **eliminare l'unità operativa inserita manualmente**, sarà sufficiente cliccare sul tasto "**Elimina**" presente sulla destra dell'unità operativa (icona del "cestino") e confermare l'operazione. L'unità verrà quindi rimossa tra quelle presenti nell'elenco.

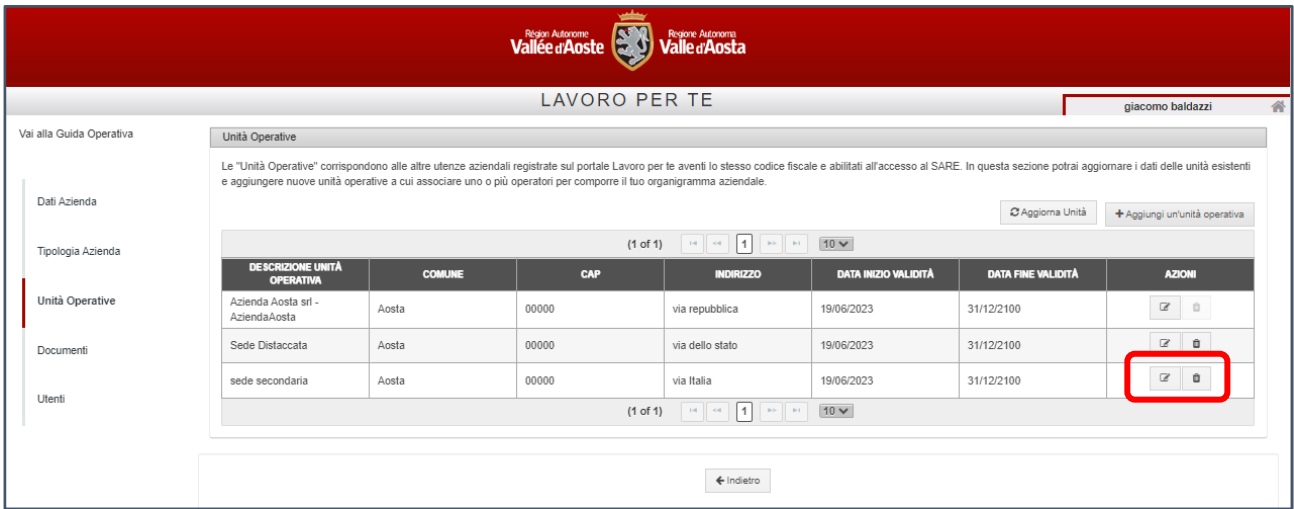

**N.B**. Nella "fase transitoria" l'inserimento di nuove unità operative tramite l'apposita funzionalità sarà sempre possibile e sarà utile per gli sviluppi futuri del sistema di profilatura del portale, tuttavia in questa fase, non sarà possibile associare le unità inserite agli utenti che verranno individuati nella sezione successiva.

### **6.4 DOCUMENTI**

In questa sezione **sono visibili e scaricabili i documenti inseriti in fase di richiesta di abilitazione** come amministratore delle utenze.

Qualora si voglia **effettuare il download dei documenti presenti**, sarà sufficiente cliccare sul nome del singolo documento e il sistema procederà in automatico ad effettuare il download.

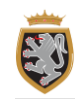

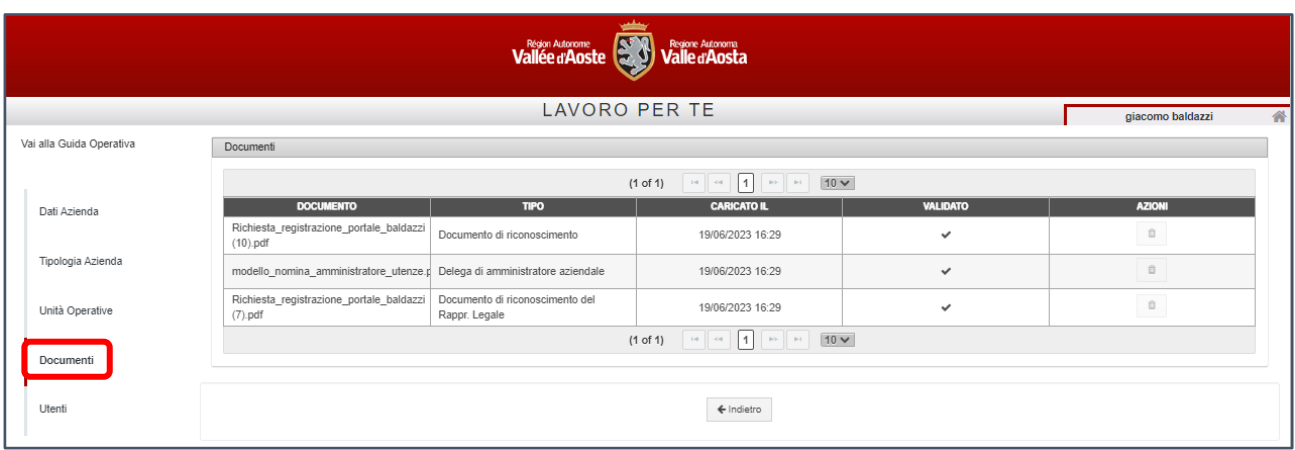

#### **6.5 UTENTI**

All'interno di questa sezione sarà possibile **associare le utenze aziendali preesistenti nel portale Lavoro per Te**, e riportate nella sezione "Unità Operative", **con il codice fiscale dei dipendenti dell'organizzazione** a cui si vuole consentire l'accesso al portale tramite identità digitale.

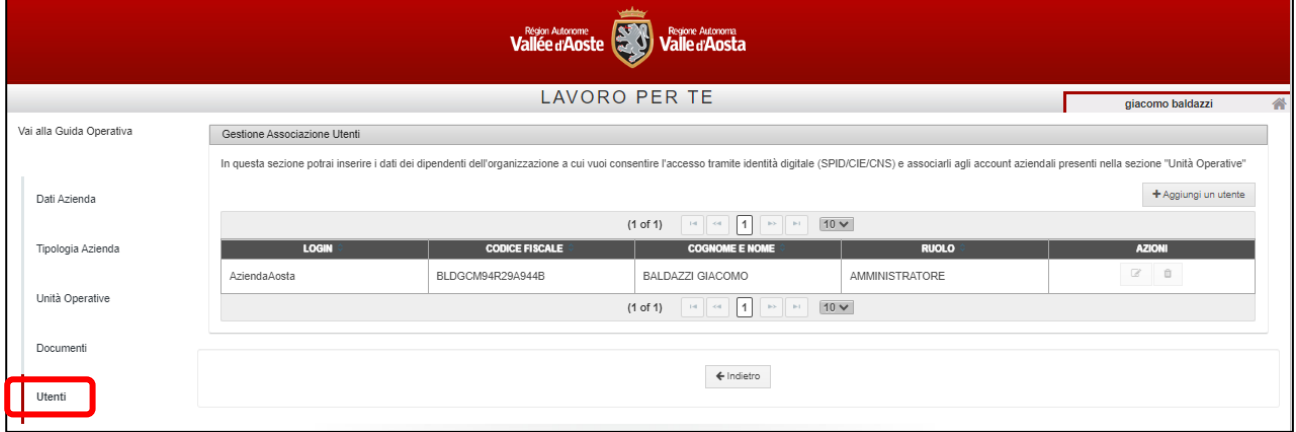

**Accedendo alla sezione per la prima volta**, l'unico nominativo presente nell'elenco riportato sarà quello dell'amministratore aziendale in quanto le informazioni relative a questo sono stata fornite in fase di richiesta di abilitazione dell'utenza amministratore (il fatto di essere l'amministratore delle utenze per l'azienda è visibile nella colonna "**Ruolo**").

**N.B.** Non è possibile in questa fase eliminare l'amministratore aziendale che risulta prevalorizzato a sistema

Per abilitare altri collaboratori della propria azienda all'accesso al portale Lavoro per Te tramite identità digitale, sarà necessario cliccare sul tasto "**Aggiungi un utente**" presente in alto a destra della pagina.

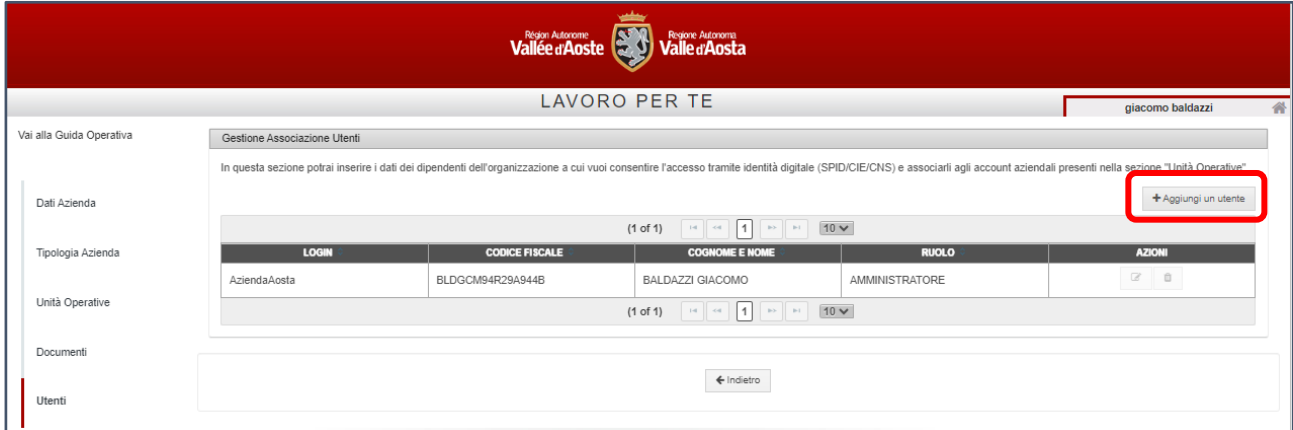

Cliccando su questo **comparirà un pop-up** in cui inserire le informazioni anagrafiche del collaboratore e individuare il login da associare. Il **campo "Login"**, infatti, presenta un menu a tendina che riporta tutte le utenze registrate al portale dell'azienda per la quale si sta operando e selezionandone una tra quelle presenti, il collaboratore effettuato l'accesso al portale tramite la sua identità digitale la ritroverà nella griglia presente nella pagina "intermedia".

Da questa potrà operare con quell'utenza e visionare tutte le informazioni pregresse e le operazioni effettuate in precedenza con questa (es. CO inviate, tirocini firmati, ecc.).

**N.B.** È importante sottolineare che il collaboratore una volta abilitato da parte dell'amministratore dovrà effettuare, durante la "fase transitoria", almeno un accesso al portale tramite la propria identità digitale in modo che poi il suo nominativo possa essere successivamente correttamente importato al nuovo sistema di accesso e profilatura.

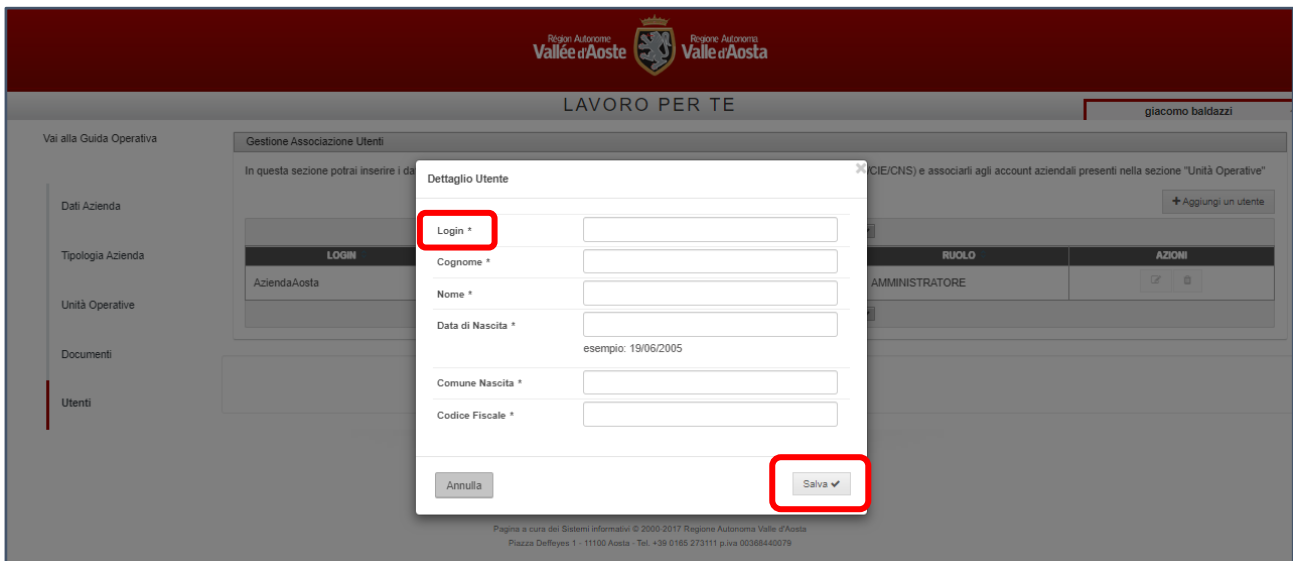

Cliccando sul tasto "**Salva**" presente nel pop-up il collaboratore verrà inserito nell'elenco presente (con "Ruolo" operatore) e sarà **sempre possibile modificare** tramite l'apposita funzionalità i dati di questo,

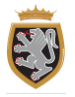

compresa l'associazione alla specifica utenza del portale, **oppure eliminarlo** dalla propria organizzazione (tramite l'icona del "Cestino").

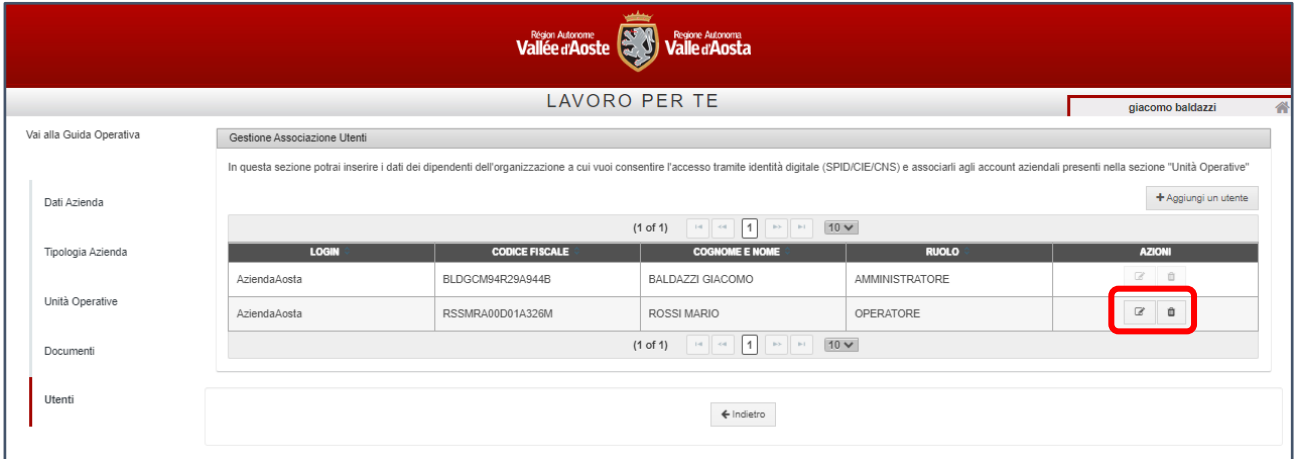

**N.B**. Qualora sia necessario associare lo stesso collaboratore a più utenze del portale, sarà in questa fase necessario inserire i suoi dati tante volte quante sono le utenze (campo "Login") per le quali si intende farlo operare.